# **Online-registration for photovoltaic-customers**

#### **If you want to create your own policy, please follow the below mentioned steps to be registrated:**

**1. Please use the following address bar in your browser:**

**www.willis-online.de**

**2. After input, this page will be opened:**

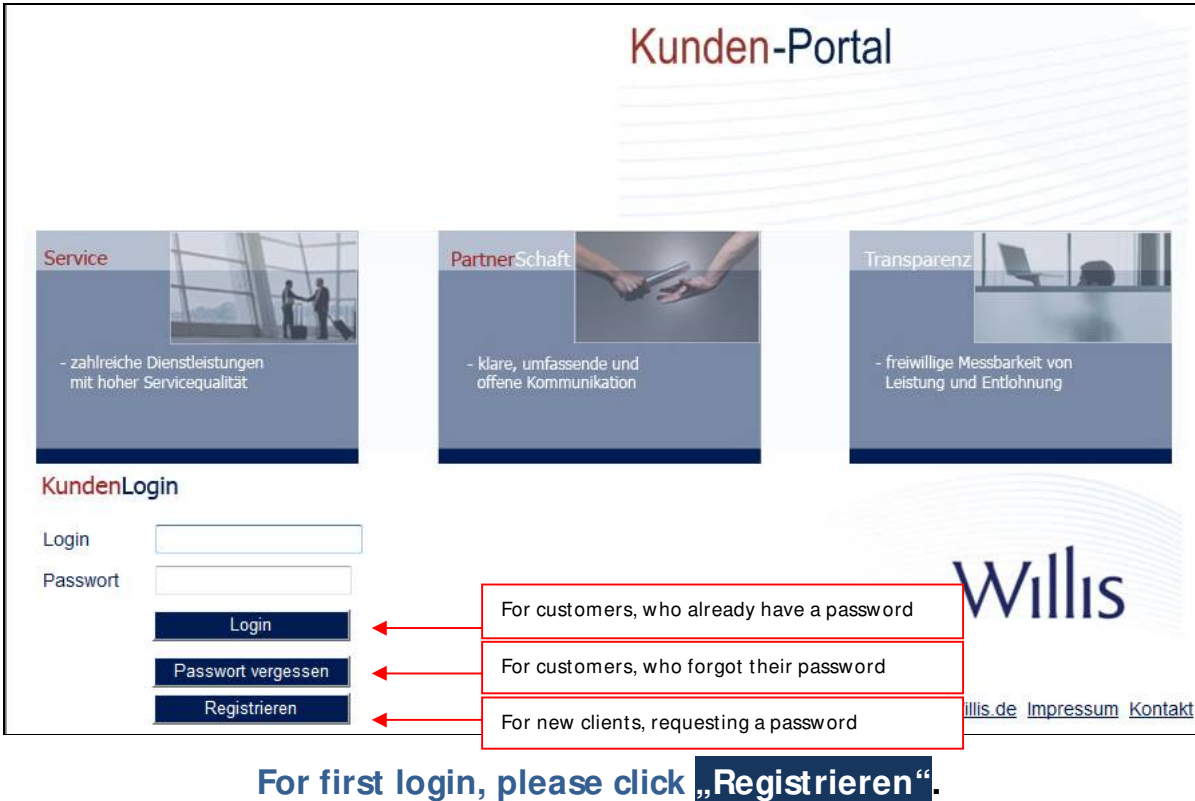

### **3. Please choose the preferred language (English or German):**

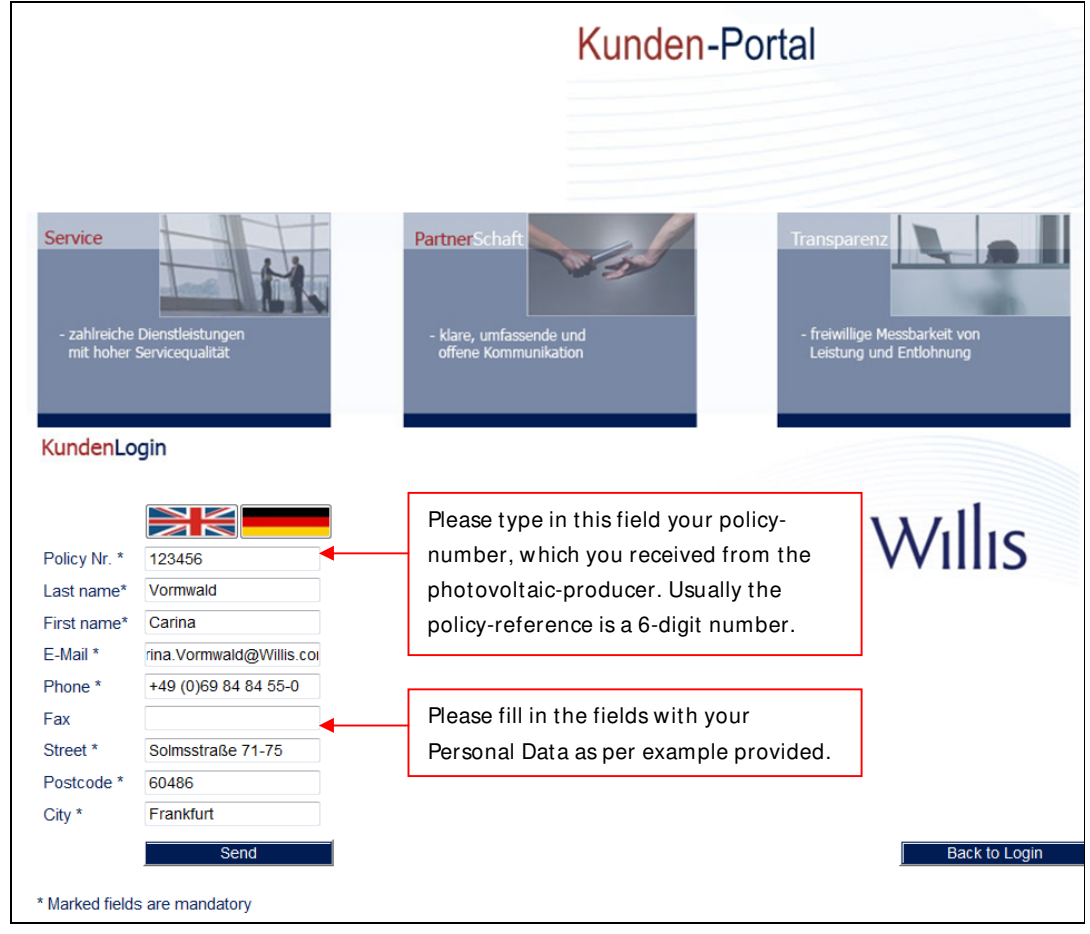

The fields which are marked with stars (\*) have to be completed, because they are mandatory fields.

After controlling your data, close this window with **"Send** "

### **4. After successful registration, the following message will appear:**

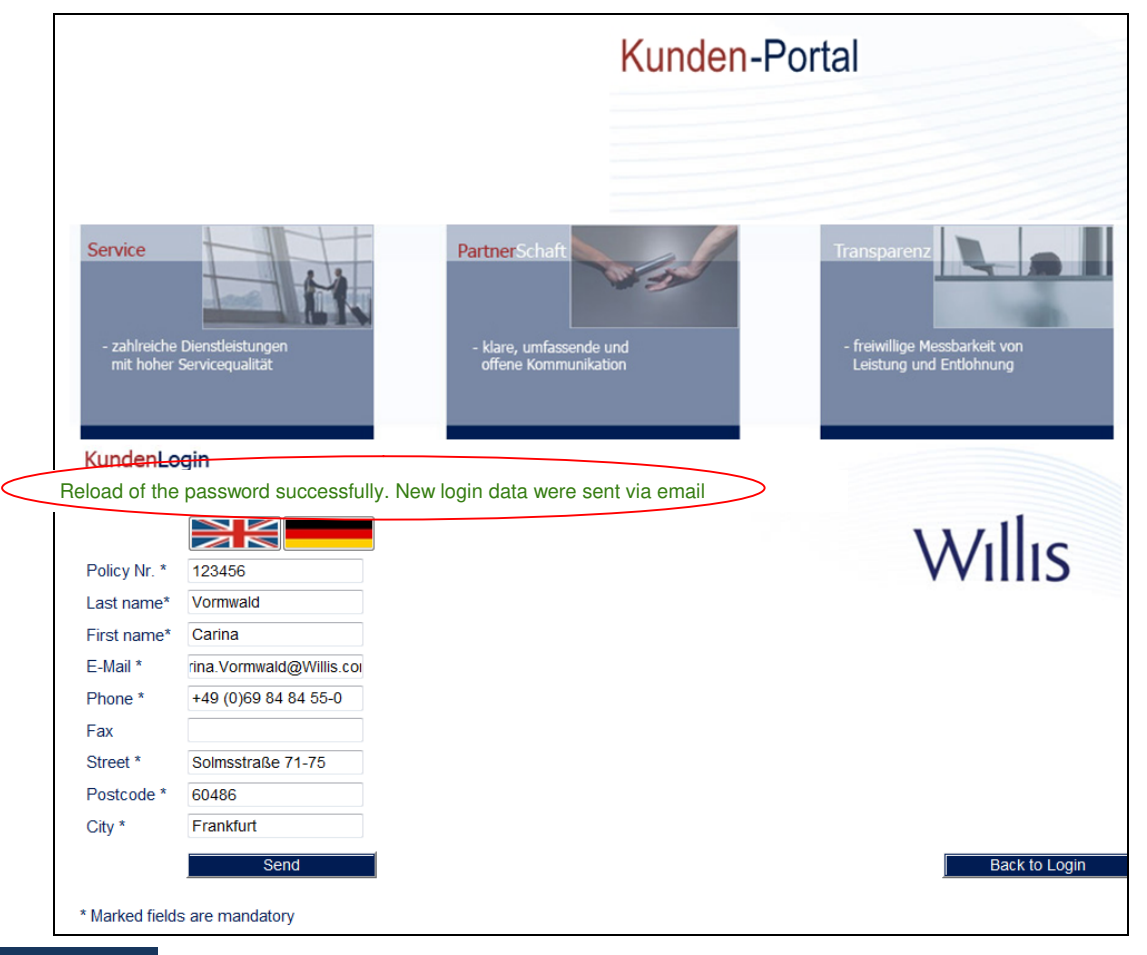

Using the **Back to Login**" buttom you will come back to our homepage, as mentioned under step 2.

**5. Please check your E-M ail account, if you receive an E-M ail of Willis. Copy the data into the Login- and Passwort-fields.**

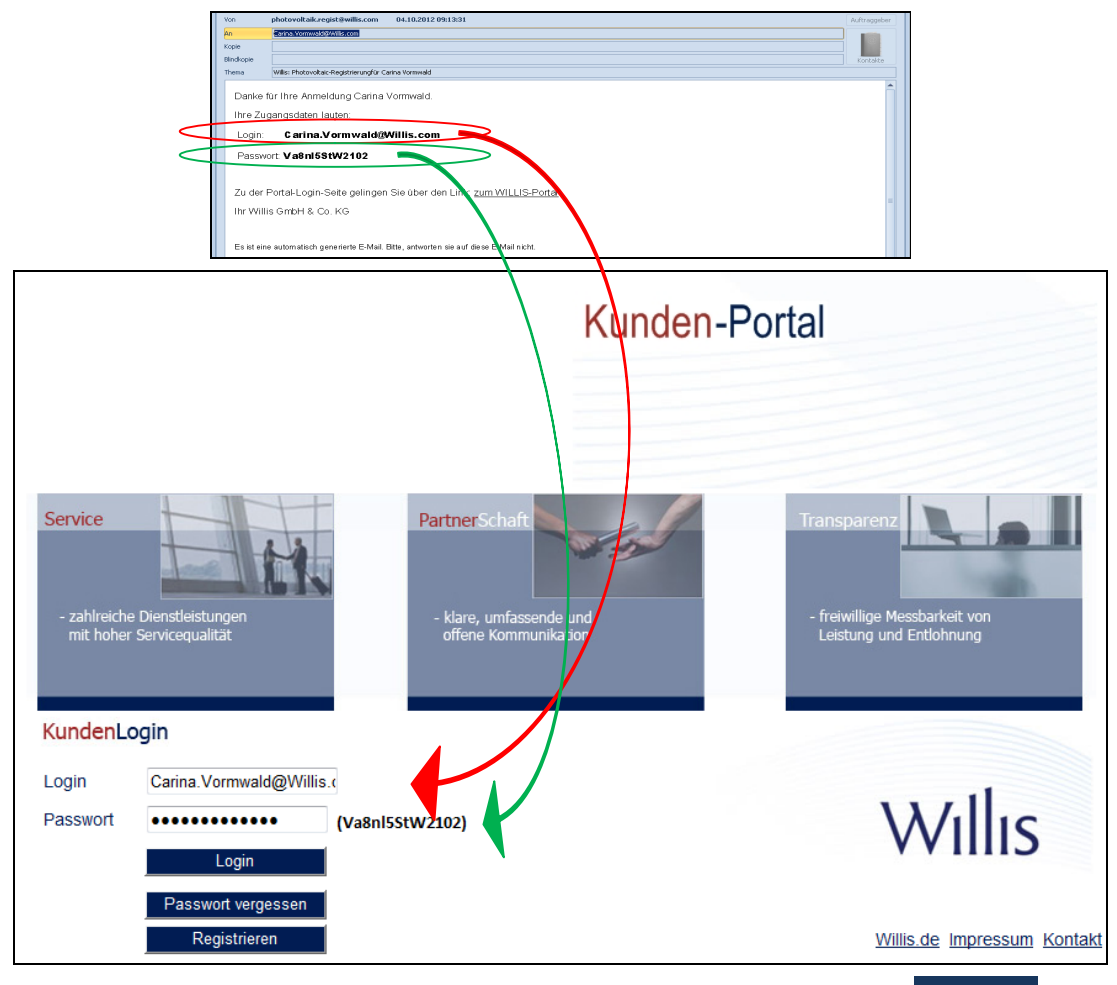

**To be transferred to the next page, please click on "Login".**

**6. The following page will be opened, requiring a change of password:**

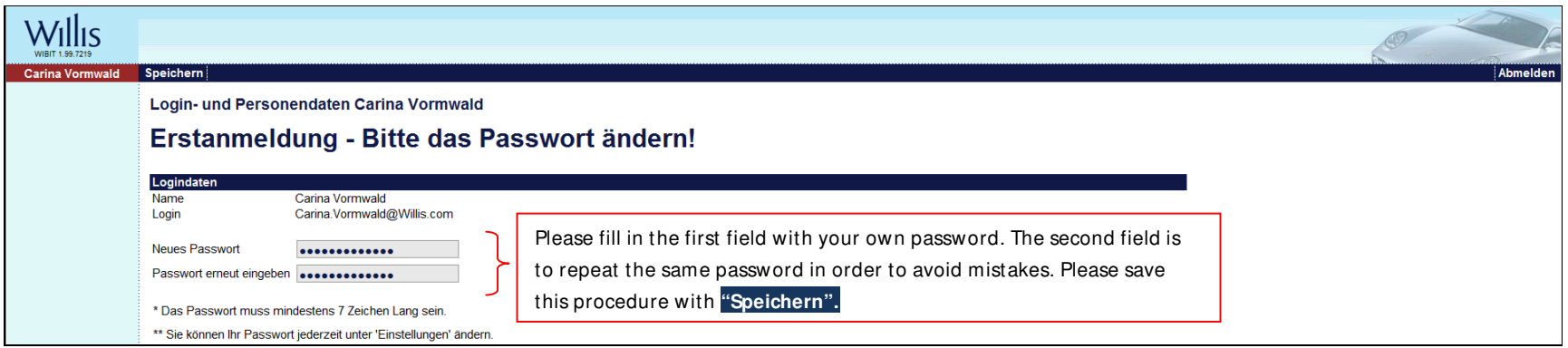

**7. After saving, you will reach the following page for changing the language:**

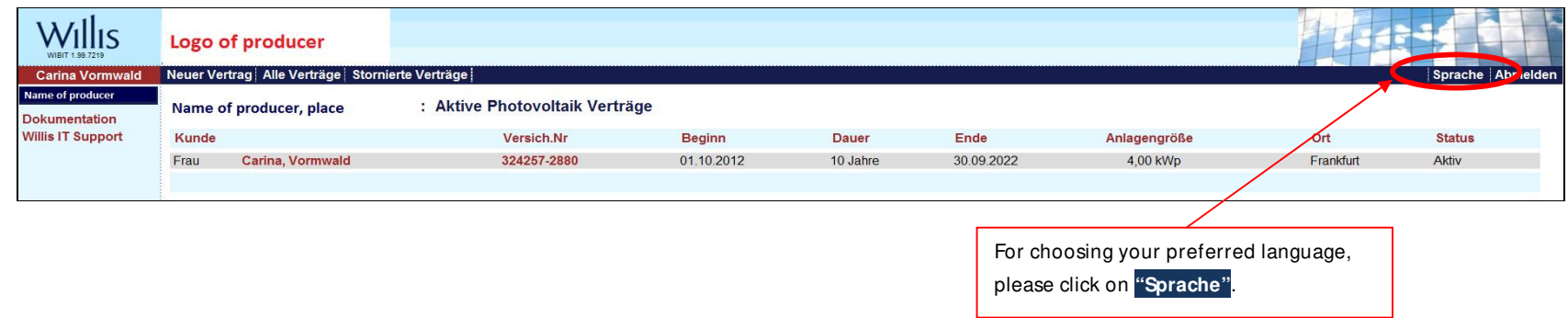

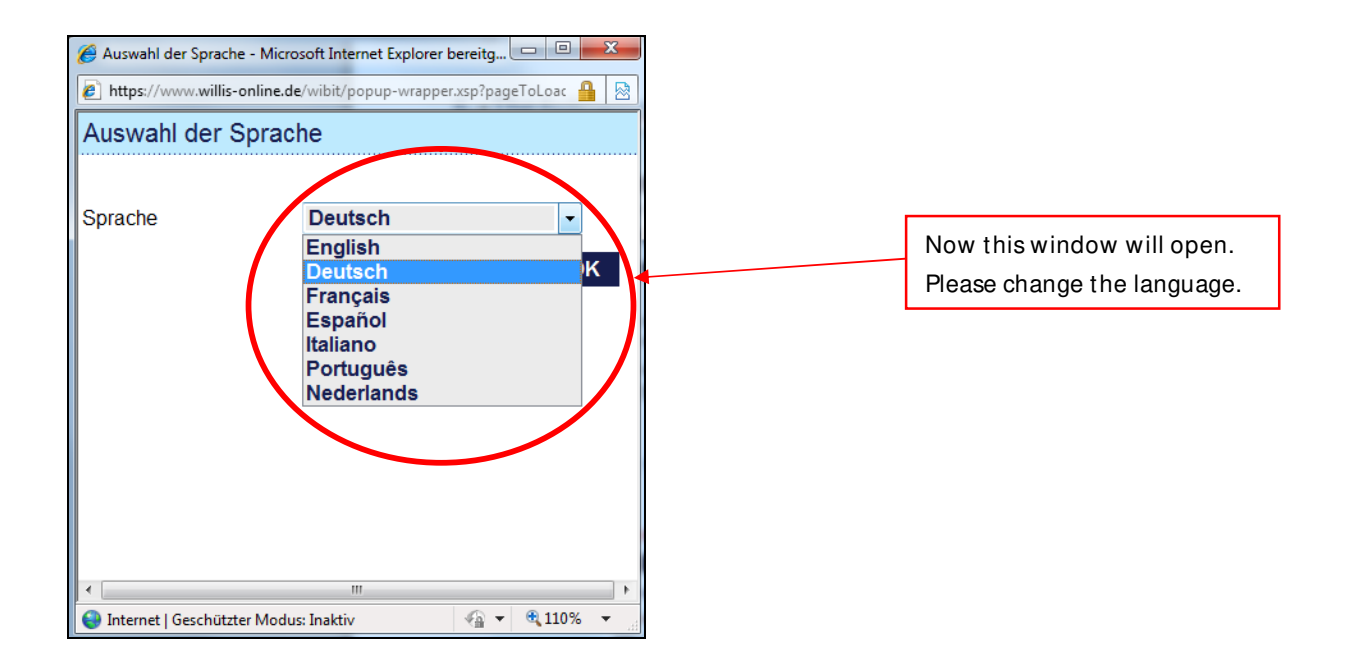

### 8. **Here you can produce your own contract.**

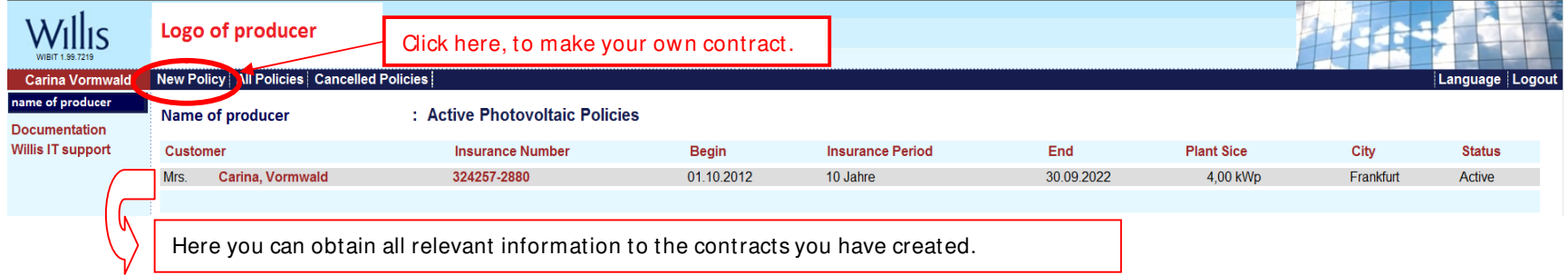

### **9. Please complete these fields with the data of your photovoltaic-installation:**

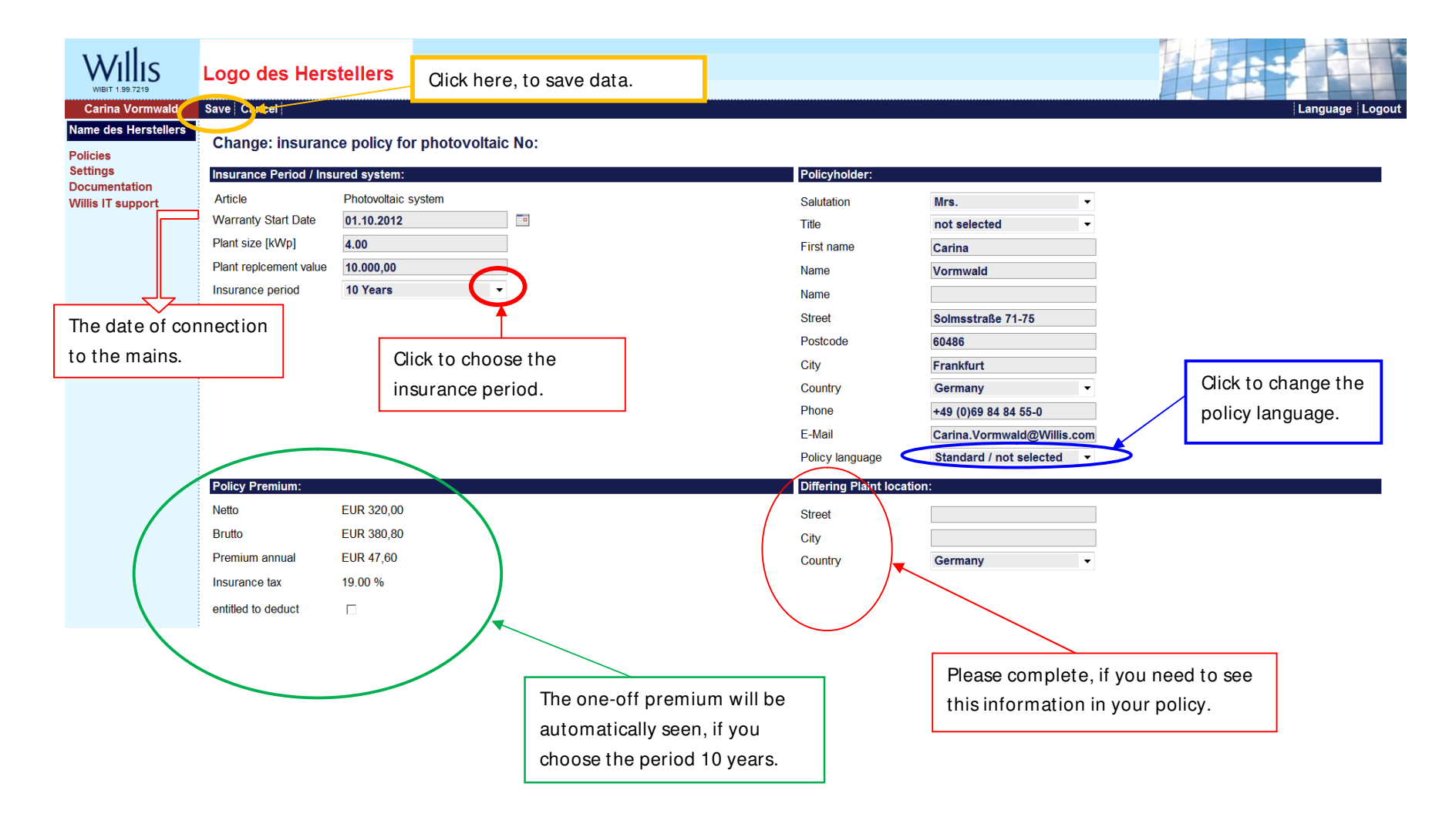

## **10.Here you get an overview:**

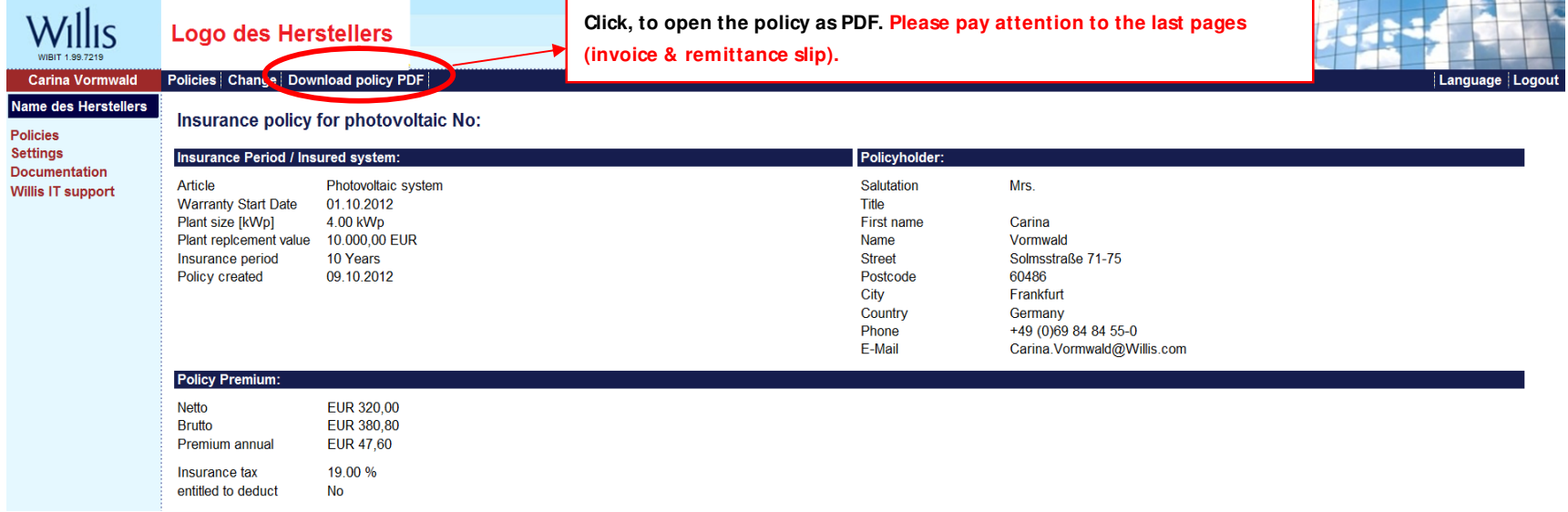

## **11.This page provides an overview of your own contracts.**

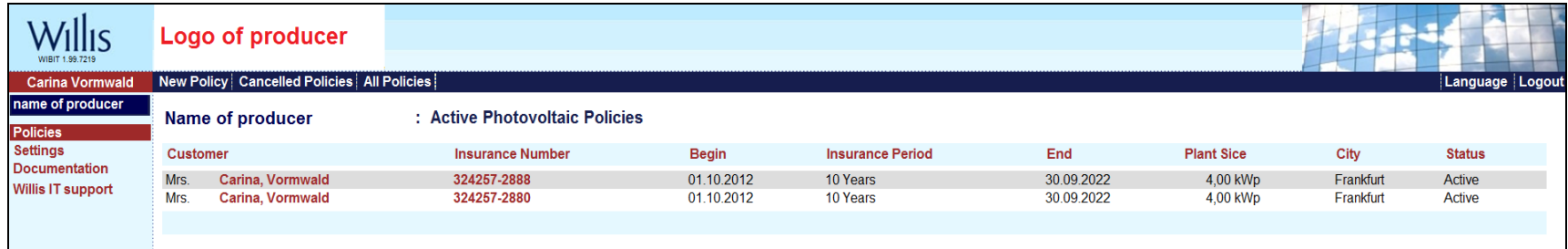